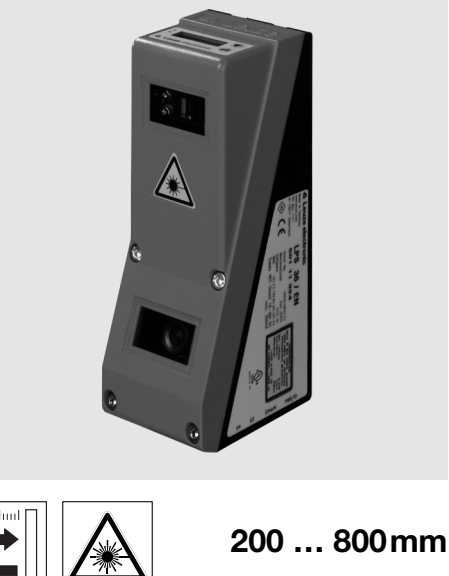

fr 05-2018/03 50116495-02 fr 05-2018/03 50116495-02

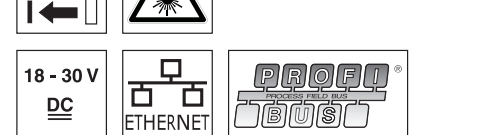

- Capteur de profil pour la mesure d'objet (mesure de largeur, hauteur et position)
- Temps de mesure : 10ms
- Plage de mesure : 200 … 800 mm
- Longueur de la ligne laser : 600mm max.
- $\bullet$  Interface PROFIBUS intégrée ou sortie analogique
- Paramétrage via Fast Ethernet
- Écran OLED avec clavier à effleurement pour l'aide à l'alignement et l'affichage du statut : « tâche d'inspection réglée »
- Affichage des valeurs mesurées en mm sur écran OLED comme aide à l'alignement
- Jusqu'à 4 zones de mesure / 8 zones de détection avec possibilité de combinaison logique
- Jusqu'à 16 tâches d'inspection
- Entrée d'activation, entrée de déclenchement, sortie de mise en cascade
- Raccordement PROFIBUS par un adaptateur en Y

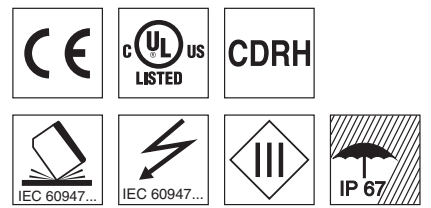

### Accessoires :

(à commander séparément)

- Système de fixation BT 56, BT 59
- Câble avec connecteur M12 (K …)
- Mémoire de configuration K-DS M12A-8P-0,75m-LxS36-CP

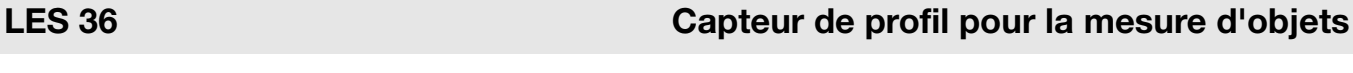

### Encombrement

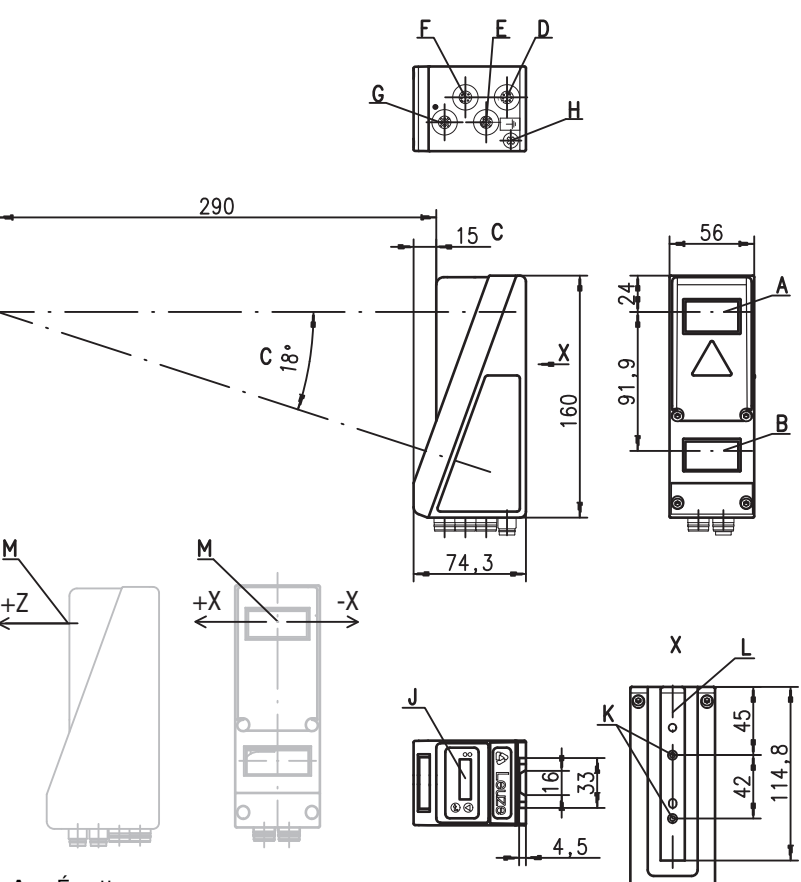

- A Émetteur
- **B** Récepteur
- C Axe optique
- **D**  $X1$ : prise mâle M12x1, 8 pôles, codage A<br>**E**  $X2$ : prise femelle 12x1, 4 pôles, codage D
- E  $X2$ : prise femelle 12x1, 4 pôles, codage D<br>F  $X3$ : prise femelle M12x1, 8 pôles, codage
- F  $X3$ : prise femelle M12x1, 8 pôles, codage A (seulement LES 36/VC6)<br>G  $X4$ : prise femelle M12x1, 5 pôles, codage B (LES 36/PB)
- G X4 : prise femelle M12x1, 5 pôles, codage B (LES 36/PB), prise femelle M12x1, 5 pôles, codage A (LES 36/VC, LES 36/VC6) H Vis FE
- J Écran OLED et clavier à effleurement
- K Filet M4, prof. 4,5
- L Logement pour système de fixation BT 56 / BT 59
- M Origine et orientation du système de coordonnées pour les données mesurées

## Plage de mesure typique

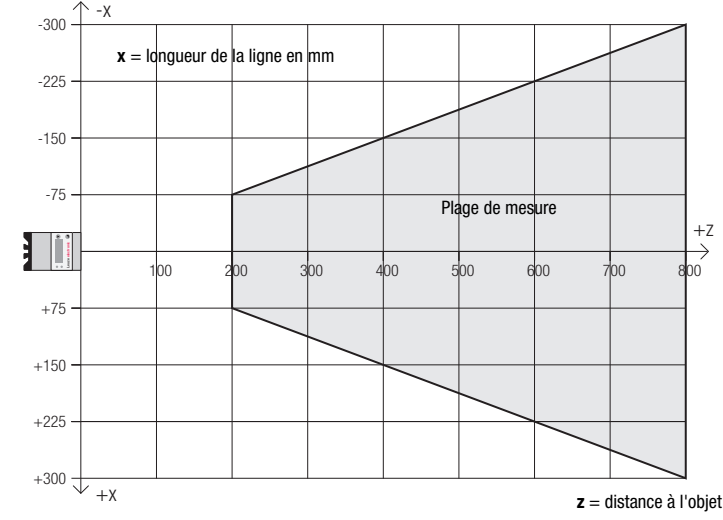

€

Leuze electronic sarl. B.P. 62 BAT 3 - 77202 Marne La Vallée - Cedex 1 - Tél.: 01.60.05.12.20

त्तक

infos@leuze-electronic.fr • www.leuze.com

# **△ Leuze electronic**

### Caractéristiques techniques

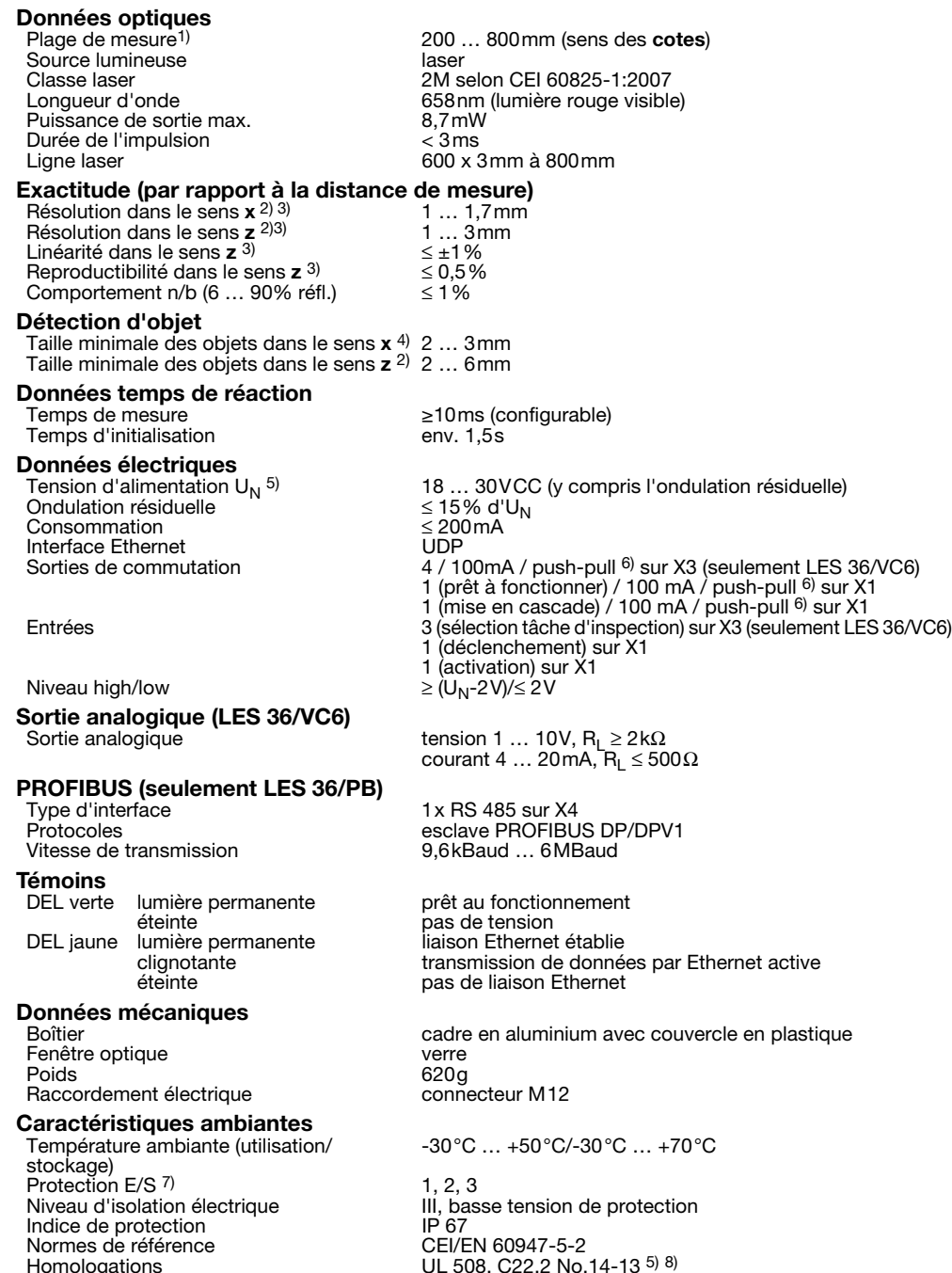

1) Degré de réflexion 6% ... 90%, zone de détection complète, à 20°C au bout de 30min. d'échauffement, zone moyenne  $U_N$ 

2) Valeurs minimale et maximale dépendant de la distance de mesure

- 3) Degré de réflexion 90%, objet identique, conditions ambiantes identiques, objet de mesure ≥ 50x50mm²<br>4) Valeur minimale, en fonction de la distance et de l'objet, essai dans les conditions de l'application nécessaire
- 
- 5) Pour les applications UL : uniquement pour l'utilisation dans des circuits électriques de « classe 2 » selon NEC.<br>6) Les sorties de commutation push-pull (symétriques) ne doivent pas être connectées en parallèle.
- 6) Les sorties de commutation push-pull (symétriques) ne doivent pas être connectées en parallèle.<br>7) 1=contre les pics de tension, 2=contre l'inversion de polarité, 3=contre les courts-circuits pour to 7) 1=contre les pics de tension, 2=contre l'inversion de polarité, 3=contre les courts-circuits pour toutes les sorties, protection des E/S externe nécessaire pour les charges inductives
- 8) These sensors shall be used with UL Listed Cable assemblies rated 30V, 0.5A min, in the field installation, or equivalent (categories: CYJV/CYJV7 or PVVA/PVVA7)

# duelle)

t LES 36/VC6)  $\overline{6}$  sur X1

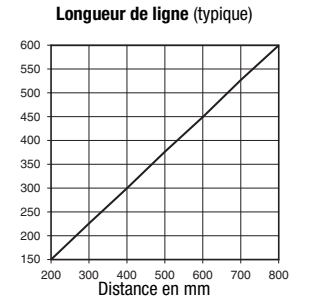

Longueur de la ligne en mm

ongueur de la ligne en l

 $\overline{E}$ 

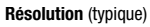

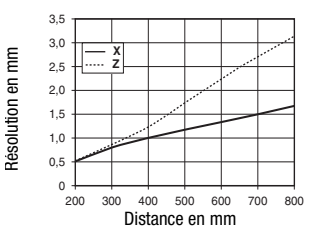

### **Remarques**

### **Respecter les directives d'utilisation conforme !**

- Le produit n'est pas un capteur de sécurité et ne sert pas à la protection de personnes.
- Le produit ne doit être mis en service que par des personnes qualifiées.

 $\&$  Employez toujours le produit dans le respect des directives d'utilisa-tion conforme.

 Temps d'échauffement : Au bout de 30 min. d'échauffement, le capteur de profil a atteint la température de fonctionnement requise pour une mesure d'objet optimale.

### Notes

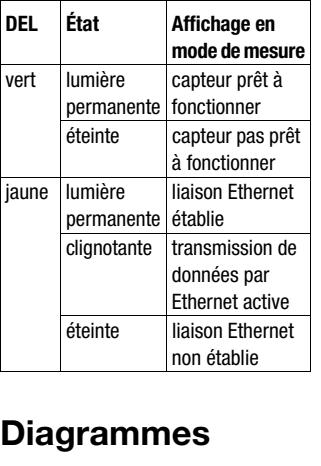

LES 36

### Affectation des interfaces

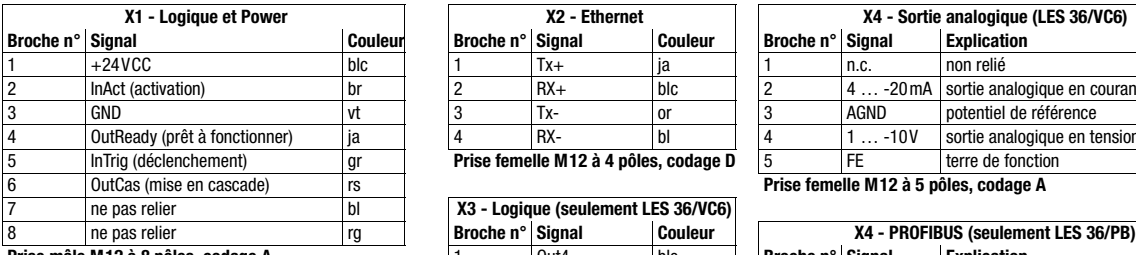

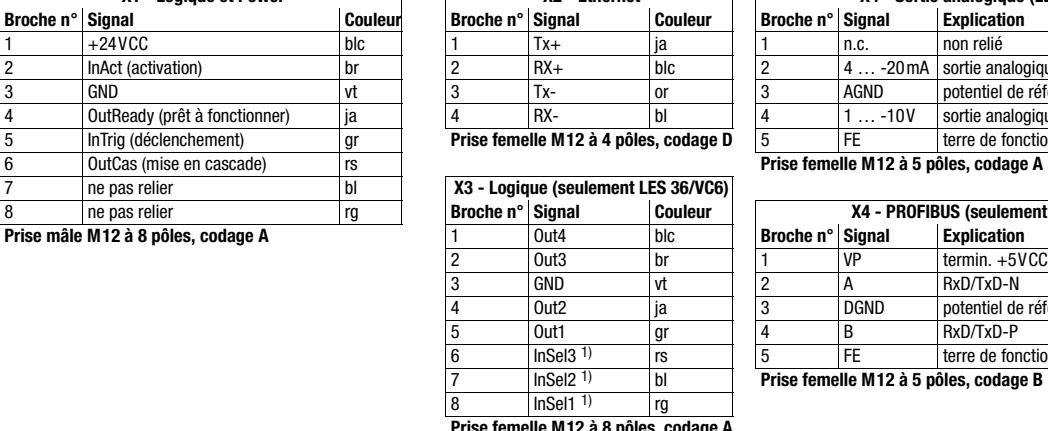

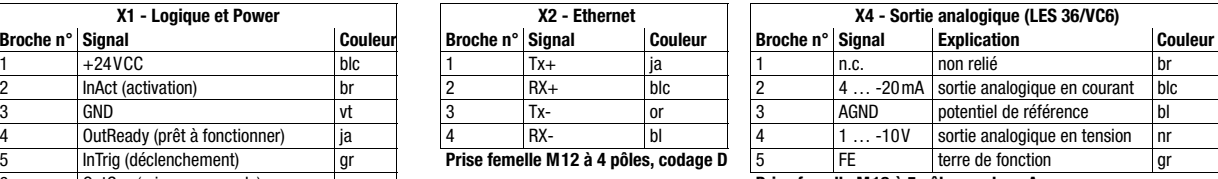

Prise femelle M12 à 5 pôles, codage A

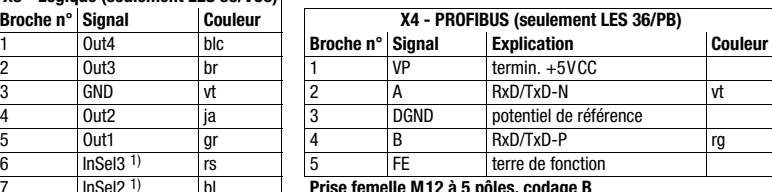

**Prise femelle M12 à 8 pôles, codage A**

1) Les trois entrées de commutation InSel1-3 servent à sélectionner la tâche d'inspection (Inspection Task) 0-7. Dans ce contexte, « 000 » cor-<br>respond à la tâche d'inspection 0, « 001 » à la tâche d'inspection 1, etc. Le à 100 ms.

### Pour commander

# **Article n° Désignation Line Range Sensor 50111333** LES 36/VC6 avec sortie en tension et en courant analogique et entrées/sorties binaires<br>**50111327** LES 36/PB avec PROFIBUS DP/DPV1 (l'adaptateur en Y est nécessaire pour raccorder

**50111327** LES 36/PB avec PROFIBUS DP/DPV1 (l'adaptateur en Y est nécessaire pour raccorder le capteur, voir Accessoires)

### LES 36

### Consignes de sécurité laser

### ATTENTION RAYONNEMENT LASER – LASER DE CLASSE 2M

### Ne pas regarder dans le faisceau ni diriger le faisceau vers les utilisateurs d'optiques télescopiques !

L'appareil satisfait aux exigence de la norme CEI 60825-1:2007 (EN 60825-1:2007) imposées à un produit de la classe laser 2M, ainsi qu'aux règlements de la norme U.S. 21 CFR 1040.10 avec les divergences données dans la « Notice laser n°50 » du 24 juin 2007.

- Ne regardez jamais directement le faisceau laser ou dans la direction de faisceaux laser réfléchis !
- Regarder longtemps dans la trajectoire du faisceau peut endommager la rétine.
- Ne dirigez pas le rayon laser de l'appareil vers des personnes !
- Si le faisceau laser est dirigé vers une personne par inadvertance, interrompez-le à l'aide d'un objet opaque non réfléchissant.
- Lors du montage et de l'alignement de l'appareil, évitez toute réflexion du rayon laser sur des surfaces réfléchissantes !
- ATTENTION ! Si d'autres dispositifs d'alignement que ceux préconisés ici sont utilisés ou s'il est procédé autrement qu'indiqué, cela peut entraîner une exposition à des rayonnements et un danger pour les personnes. L'utilisation d'instruments ou de dispositifs optiques (p. ex. loupe, jumelles) avec l'appareil fait croître les risques d'endommagement des yeux.
- Veuillez respecter les directives légales et locales de protection laser.
- $\%$  Les interventions et modifications de l'appareil ne sont pas autorisées.
- L'appareil ne contient aucune pièce que l'utilisateur doive régler ou entretenir.

Toute réparation doit exclusivement être réalisée par Leuze electronic GmbH + Co. KG.

### **REMARQUE**

### Mettre en place les panneaux d'avertissement et les plaques indicatrices de laser !

Des panneaux d'avertissement et des plaques indicatrices de laser sont apposés sur l'appareil (voir ①). Des panneaux d'avertissement et des plaques indicatrices de laser autocollants en plusieurs langues sont également joints à l'appareil (voir  $@$ ).

- Apposez la plaque indicatrice dans la langue du lieu d'utilisation sur l'appareil.
- En cas d'installation de l'appareil aux États-Unis, utilisez l'autocollant portant l'annotation « Complies with 21 CFR 1040.10 ». Si l'appareil ne comporte aucun panneau (p. ex. parce qu'il est trop petit) ou que les panneaux sont cachés en raison des conditions d'installation, disposez les panneaux d'avertissement et les plaques indicatrices à proximité de l'appareil. Disposez les panneaux d'avertissement et les plaques indicatrices de façon à ce qu'ils puissent être lus sans qu'il soit nécessaire de s'exposer au rayonnement laser de l'appareil ou autre rayonnement optique.

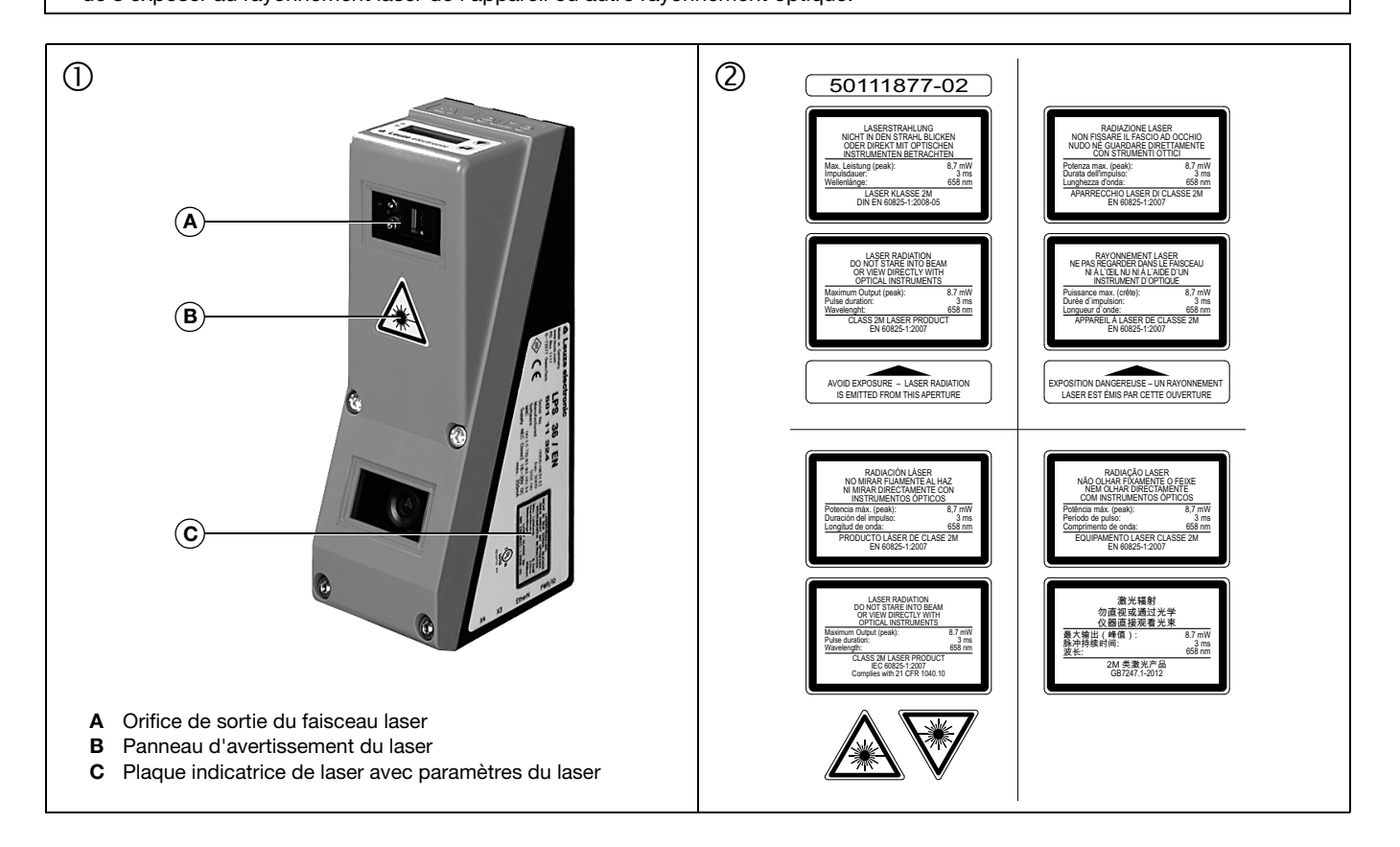

## Paramétrage - Établir une liaison avec le PC

Le LES est configuré sur PC à l'aide du logiciel LESsoft avant d'être relié à la commande du processus.

Pour pouvoir établir une communication UDP avec le PC, il faut que l'adresse IP de votre PC et celle du LES soient sur le même domaine d'adresses. Étant donné que le LES ne dispose pas d'un logiciel client DHCP, il est nécessaire de régler l'adresse manuellement. Le plus simple est de le faire sur le PC.

### Remarque !  $\subset$

 $\overline{\phantom{1}}$ Si vous utilisez un logiciel pare-feu, assurez-vous que le PC peut communiquer avec le LES par l'interface Ethernet via UDP sur les ports 9008 et 5634. En outre, il est nécessaire que le pare-feu laisse passer les trames d'écho ICMP pour le test de la communication (ping).

Si le PC est habituellement raccordé à un réseau avec attribution d'adresse DHCP, pour l'accès au LES, le plus simple est de créer une configuration alternative dans les réglages TCP/IP du PC et de relier le LES au PC directement.

 $\%$  Vérifiez l'adresse réseau du LES. Pour cela, en fonctionnement normal du LES, appuyez deux fois sur  $\Box$ , puis deux fois sur  $\nabla$  et à nouveau sur  $\Box$ .

Vous passez ainsi dans le sous-menu Ethernet et pouvez lire les réglages actuels du LES en appuyant plusieurs fois sur  $\blacktriangledown$ .

Notez les valeurs d'IP-Address et de Net Mask Addr..

La valeur de Net Mask Addr. contient les parties de l'adresse IP du PC et du LES qui doivent concorder pour qu'ils puissent communiquer ensemble.

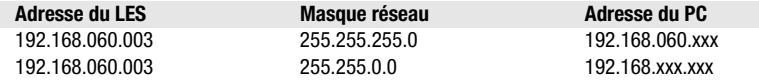

À la place de xxx, vous pouvez maintenant attribuer à votre PC un nombre quelconque entre 000 et 255, mais il ne doit PAS ÊTRE LE MÊME que pour le LES.

Par exemple 192.168.060.110 (en aucun cas 192.168.060.003 !). Si le LES et le PC ont la même adresse IP, ils ne peuvent pas communiquer ensemble.

### Réglage de l'adresse IP sur le PC

- $\%$  Connectez-vous en tant qu'administrateur sur votre PC.
- Par Démarrer->Panneau de configuration, entrez dans le menu Connexions réseau (Windows XP) ou dans le Centre réseau et partage (Windows Vista).
- $\%$  Sélectionnez la *Connexion au réseau local* et cliquez à droite sur la page de propriétés correspondante.
- Choisissez le Protocole Internet (TCP/IP) (le cas échéant, faites défiler la liste) et cliquez sur Propriétés.
- Dans la fenêtre Propriétés du Protocole Internet (TCP/IP), sélectionnez l'onglet Configuration alternative.
- Réglez l'Adresse IP du PC dans le même domaine d'adresses que le LES. Attention : pas à la même valeur que le LES !
- Réglez le Masque de sous-réseau du PC à la même valeur que celui du LES.
- $\%$  Fermez la boîte de dialogue de réglage en confirmant toutes les fenêtres par OK.
- *Reliez l'interface X2 du LES directement au port LAN de votre PC.* Pour la liaison, utilisez un câble KB ET-…-SA-RJ45.

Dans un premier temps, le PC essaie d'établir une liaison réseau avec la configuration automatique. Cela prend quelques secondes. Ensuite, la configuration alternative que vous venez de régler est activée. Avec cette configuration, le PC peut communiquer avec le LES.

Vous trouverez des remarques sur la configuration du LES à l'aide du logiciel LESsoft dans la description technique.

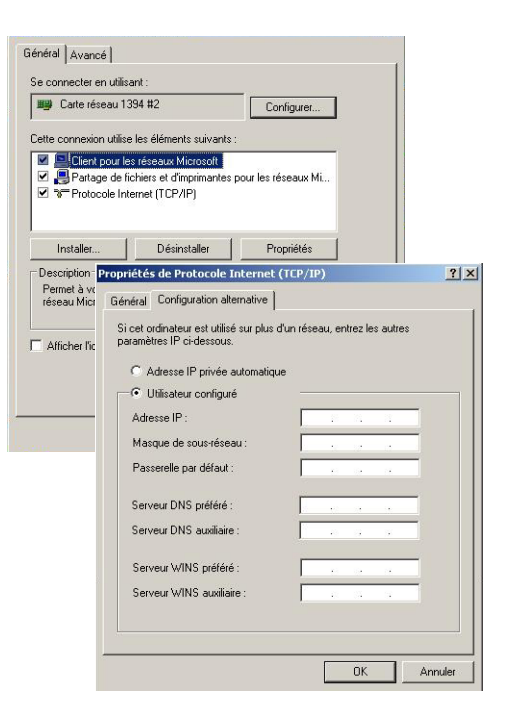

### LES 36

### Mise en service

**Remarque!**  $\bigcap$ 

ou

- Comme pour toutes les variantes, le paramétrage de la variante PROFIBUS LES 36/PB s'effectue avec le logiciel LESsoft  $\top$ via Ethernet. Vous trouverez des remarques concernant la mise en service de la variante PROFIBUS LES 36/PB à la fin de ce document et dans la description technique.
- 1.Configurer le LES voir chapitre 8 de la description technique.
- 2.Programmer la commande du processus voir chapitre 9 de la description technique.
- 3.Raccorder les entrées et sorties de commutation en conséquence voir chapitre 6 de la description technique.
- 4. Adapter la configuration IP du LES à l'écran pour lui permettre de communiquer avec LESsoft. Il est ici possible de modifier tant l'adresse réseau et le masque réseau correspondant, que les ports par lesquels le LES com-
- munique avec la commande du processus. Les valeurs réglées à l'écran ne sont pas adoptées immédiatement, elles ne prennent effet qu'à la prochaine mise en route du capteur.
- 5.Vous pouvez contrôler la liaison en saisissant les données d'adresse IP dans LESsoft dans l'espace réservé à la configuration IP et en cliquant sur le bouton Check Connectivity.

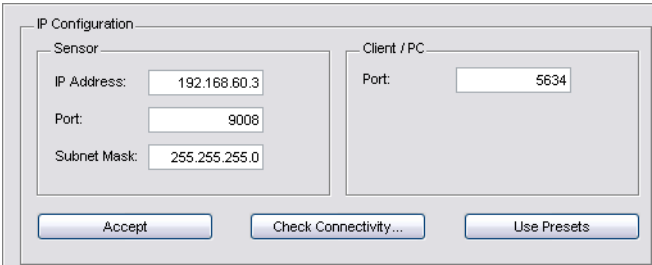

### 6.Paramétrer le LES avec LESsoft.

7.Raccorder le LES à la commande du processus.

8.Le cas échéant, établir les raccordements d'activation, de déclenchement et de mise en cascade.

### Installer le logiciel de paramétrage

### Configuration système requise

L'ordinateur utilisé doit posséder la configuration suivante :

- Un processeur Pentium® ou Intel® plus rapide > 1,5 GHz (Pentium 4, Celeron, Xeon) ou un modèle AMD® compatible (Athlon 64, Opteron, Sempron). Le processeur doit prendre en charge le jeu d'instruction SSE2.
- au moins 512 Mo de mémoire vive (RAM), recommandation : 1024 Mo
- un lecteur de CD
- un disque dur avec au moins 1 Go d'espace mémoire disponible
- une interface Ethernet
- Microsoft® Windows XP SP2/3 / Vista SP1 (32 bits) / Windows 7 (32 bits, 64 bits)

### Installation

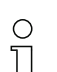

### Remarque !

S'il est installé, désinstallez Matlab Runtime avant de commencer l'installation de LXSsoft.

Le programme d'installation LXSsoft\_Suite\_Setup.exe se trouve sur le CD fourni dans la livraison.

 $| \square | \times |$ 

### LES 36 Capteur de profil pour la mesure d'objets

### Remarque !  $\circ$

Copiez ce fichier du CD dans un répertoire adapté  $\overline{\phantom{1}}$ sur votre disque dur.

Les étapes suivantes nécessitent des droits d'administrateur.

- Double-cliquez sur le fichier LXSsoft\_Suite\_Setup.exe pour démarrer l'installation.
- $\%$  Dans la première fenêtre, cliquez sur Next.
- Dans la fenêtre suivante, vous pouvez choisir d'installer seulement LESsoft, ou d'installer aussi LPSsoft et LRSsoft.

Vous aurez besoin de LPSsoft et de LRSsoft en plus si vous voulez aussi configurer des capteurs de profil des séries LPS ou LRS.

 Choisissez les options que vous souhaitez et cliquez sur Next, puis, dans la fenêtre suivante, sur Install.

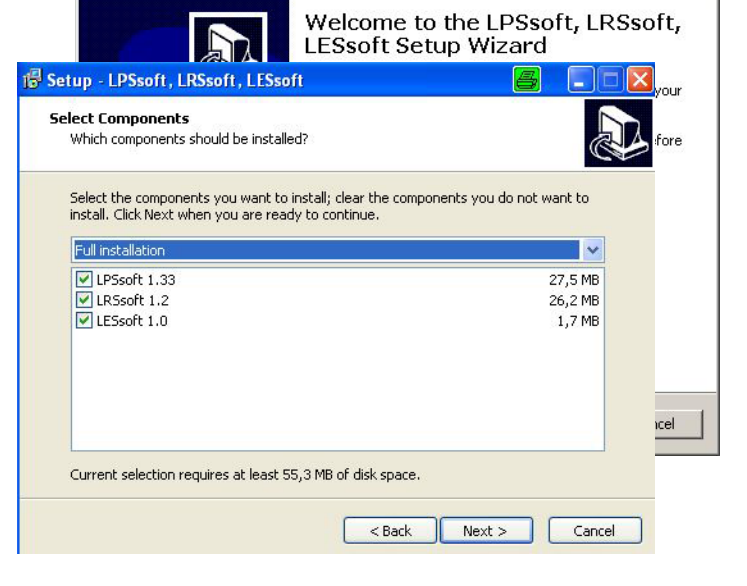

The Setup - LPSsoft, LRSsoft, LESsoft

La routine d'installation démarre. La fenêtre de sélection de la langue pour l'installation de Matlab Compiler Runtime (MCR) apparaît au bout de quelques secondes. Le MCR sert à la visualisation 3D. Il existe seulement en anglais et en japonais.

 Gardez donc le réglage English dans la fenêtre Choose Setup Language et cliquez sur OK.

Selon la configuration de votre système Windows, la boîte de dialogue ci-contre apparaît (composant manquant VCREDIST\_X86).  $\%$  Cliquez sur Install.

Deux nouvelles fenêtres d'installation apparaissent, elles ne requièrent aucune entrée.

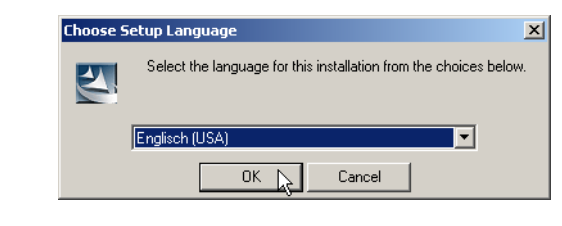

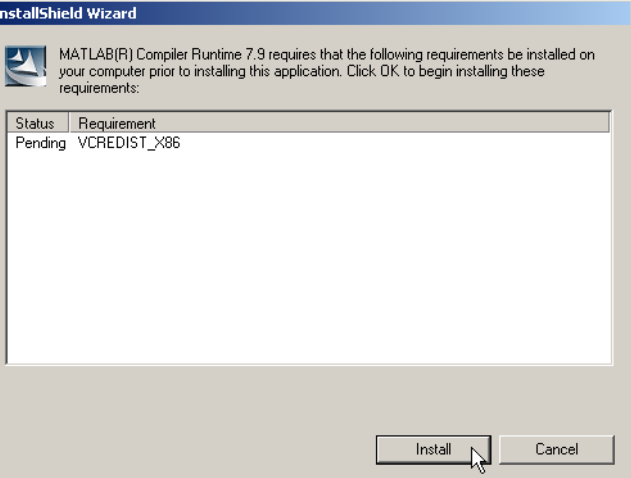

# △ Leuze electronic

# LES 36

Après quelques minutes (selon la configuration du système), l'écran initial de l'installateur du MCR apparaît.  $\%$  Cliquez sur Next.

MATLAB(R) Compiler Runtime 7.9 - InstallShield Wizard Welcome to the InstallShield Wizard for MATLAB MATLAB(R) Compiler Runtime 7.9 Compiler Runtime The InstallShield(R) Wizard will install MATLAB(R) Compiler Runtime 7.9 on your computer. To continue, click Next, MATLAB and Simulink are registered trademarks of The MathWorks, Inc. Please see www.mathworks.com/trademarks<br>for a list of other trademarks owned by The MathWorks, Inc.<br>Other product or brand names are trademarks or registered tradmarks of their respective owners. WARNING: This program is protected by copyright law and<br>international treaties. Copyright 1984-2008, The MathWorks, Inc. The MathWorks  $<$  Back Cancel  $Next > \lfloor \searrow \rfloor$ 

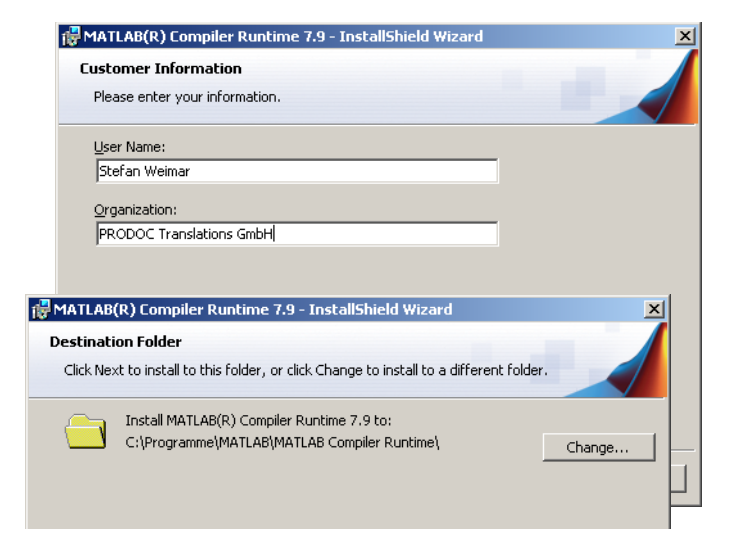

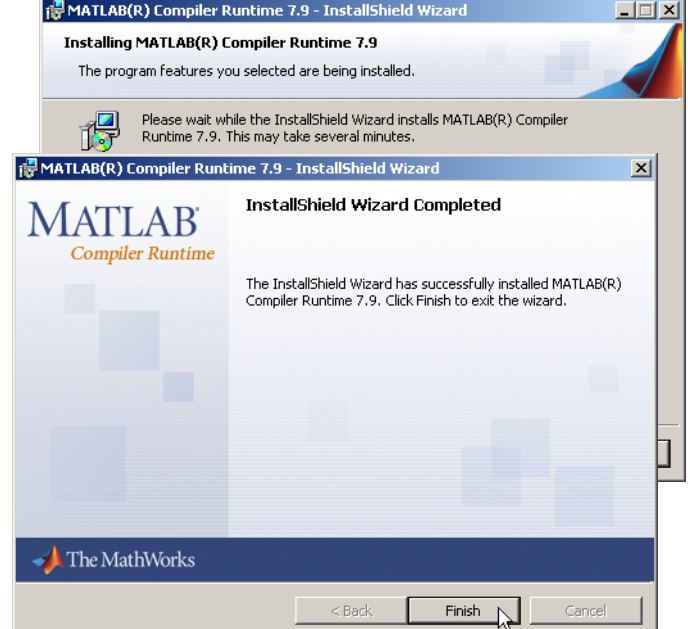

- La fenêtre d'entrée des données d'utilisateur apparaît.
- Entrez votre nom et le nom de votre société, puis cliquez sur Next.
- Dans la fenêtre de sélection du chemin d'installation (Destination Folder), gardez impérativement le répertoire spécifié.
- Le chemin d'accès par défaut est
- C:\Programme\MATLAB\MATLAB Compiler Runtime\.
- $\%$  Cliquez sur Next et, dans la fenêtre suivante, sur Install.

L'installation démarre et la fenêtre de progression ci-contre s'affiche. Cela peut durer quelques minutes.

Une fois l'installation du MCR réussie, la fenêtre InstallShield Wizard Completed apparaît.

 $\%$  Cliquez sur Finish pour clore l'installation du MCR.

La fenêtre de sélection du chemin d'installation pour LESsoft apparaît maintenant.

 $\%$  Conservez le répertoire proposé et cliquez sur Next.

L'installation de LESsoft démarre. Si vous avez également sélectionné l'installation de LPSsoft et LRSsoft, une fois l'installation de LESsoft terminée, la même fenêtre de sélection du chemin d'installation réapparaît pour LPSsoft et LRSsoft.

 $\%$  Conservez ici aussi le répertoire proposé et cliquez sur Next.

### LES 36 Capteur de profil pour la mesure d'objets

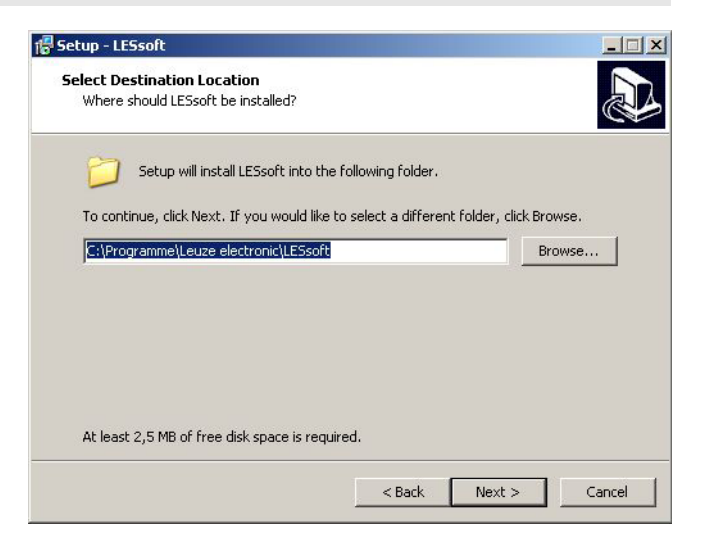

Une fois l'installation terminée, la fenêtre ci-contre apparaît.

La routine d'installation a créé un nouveau groupe de programmes **Leuze electronic** avec les logiciels installés **LESsoft** et, le cas échéant, **LPSsoft** et **LRSsoft** dans votre menu de démarrage.

 $\%$  Cliquez sur Finish, puis lancez le logiciel souhaité par le menu de démarrage.

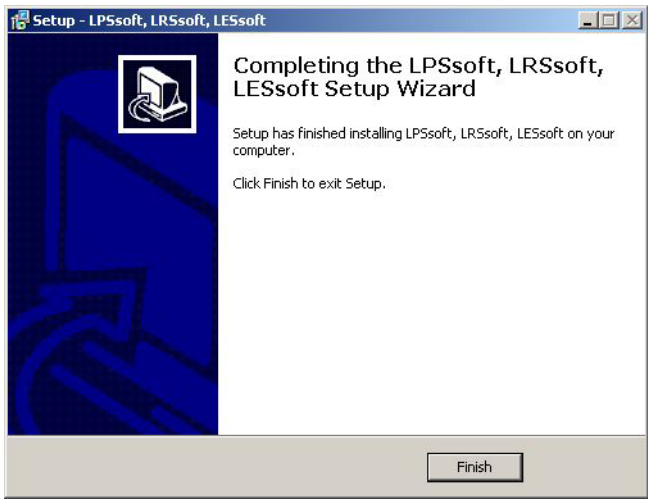

### Message d'erreur possible

Selon la configuration de votre système, le message d'erreur ci-contre peut apparaître. La cause de ce message d'erreur est un bogue de la routine d'installation du MCR. Sur certains systèmes, il règle

mal la variable d'environnement Path.

Cette erreur est cependant facile à corriger sans nouvelle installation du

- Ouvrez la fenêtre Propriétés système accessible sous Système dans le Panneau de configuration de Windows.
- Passez dans l'onglet Avancé et cliquez sur Variables d'environnement.
- La fenêtre Variables d'environnement s'ouvre.
- Avancez dans la zone Variables système jusqu'à la ligne Path.
- $\%$  Cliquez sur Path, puis sur Modifier
- La fenêtre Modifier la variable système s'ouvre.

Dans le champ Valeur de la variable, l'élément ;C:\Programme\MATLAB\MATLAB Compiler Runtime\v79\runtime\win32 doit se trouver en fin de ligne.

- Si tel n'est pas le cas, copiez cette ligne du présent document et insérez-la au bon endroit avec le pointvirgule antéposé.
- $\%$  Cliquez ensuite sur  $OK$  et fermez toutes les autres fenêtre par OK.
- $\%$  Redémarrez Windows, puis lancez LESsoft par un double-clic.

L'écran initial de LESsoft apparaît comme décrit au chapitre 8 de la description technique du LES.

### Variante PROFIBUS LES 36/PB

### Généralités - Caractéristiques techniques

Comme pour toutes les variantes, le paramétrage du capteur s'effectue avec le logiciel de paramétrage LESsoft.

Le LES 36/PB est conçu pour être un esclave compatible PROFIBUS DP/DPV1. La fonctionnalité d'entrée/sortie du capteur est définie par le fichier GSD associé. La vitesse de transmission des données à transmettre est de 6MBit/s max. dans des conditions de production.

### Réglage de l'adresse PROFIBUS :

Le LES 36/PB prend en charge la détection automatique de la vitesse de transmission et l'attribution automatique d'adresse via PRO-FIBUS. En alternative, l'adresse PROFIBUS peut être réglée à l'écran et sur le clavier à effleurement ou à l'aide du logiciel de paramétrage LESsoft.

### Raccordement PROFIBUS

Le raccordement au PROFIBUS s'effectue sur la prise femelle M12 à 5 pôles X4 avec un adaptateur en Y externe. L'affectation correspond au standard PROFIBUS. L'adaptateur en Y permet de changer de LES 36/PB sans interrompre la ligne PROFIBUS. L'adaptateur en Y externe est également nécessaire lorsque le LES 36/PB est le dernier participant au bus. La résistance de fin de bus externe (terminaison) y est ensuite raccordée. L'alimentation 5V de la terminaison active est appliquée à X4 (broche 1). Celle-ci ne sera bouclée que sur le côté sortant de l'adaptateur en Y.

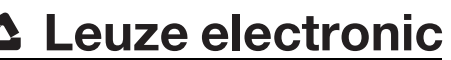

.<br>Int79.dll nicht gefunden wurde. Neuinstallation der Anwendung könnte das Problem beheber:

ł.

Ok

LES 36

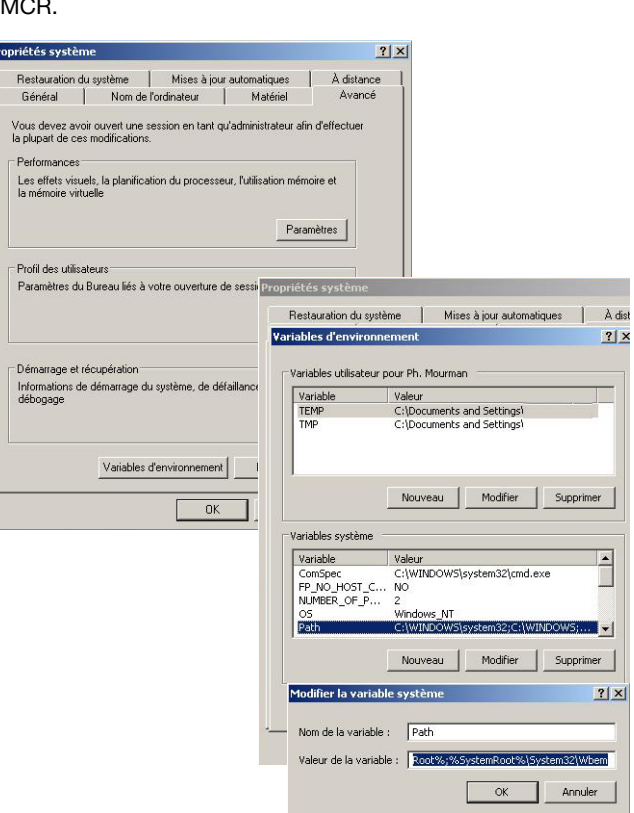

### Fonctionnement simultané sur Ethernet et PROFIBUS

- En mode de mesure, Ethernet et PROFIBUS peuvent être utilisés simultanément comme des interfaces à part entière.
- Si le capteur est paramétré avec LESsoft et fonctionne en même temps sur PROFIBUS, les demandes de la commande sont traitées en différé et les données de processus sont actualisées en différé (reconnaissable à la lenteur avec laquelle les numéros de balayage augmentent). L'actualisation des données de processus s'effectue toutes les 200ms. Lors du paramétrage du LES 36/PB avec LESsoft, il faut définir si la commutation de la tâche d'inspection (inspection task) doit être effectuée par PROFIBUS ou par LESsoft. La case à cocher Enable External Inspection Task Selection permet de régler cela.

### $\bigcirc$ **Remarque!** Τ

- Une fois que LESsoft a établi une liaison avec le LES 36/PB, le logiciel met le capteur en mode de paramétrage. Le taux d'actualisation est de 5Hz maximum. Le clignotement du rayon laser permet de reconnaître si le capteur se trouve en mode Free Running.
- La communication via PROFIBUS est possible si le capteur est en mode de menu ou en mode d'instruction. Les demandes de la commande ne sont pas traitées et les données de processus sont gelées (reconnaissable à la constance du numéro de balayage).

### Informations générales sur le fichier GSD

La fonctionnalité des entrées/sorties du capteur pour la commande est définie dans un module. Un outil de configuration spécifique à l'utilisateur permet d'insérer le module nécessaire et de paramétrer l'application en conséquence lors de la création du programme d'API.

Cette fiche technique contient un résumé de la description des modules. Pour la description détaillée, veuillez vous reporter à la documentation technique.

### Remarque !

 $\circ$  $\Box$ 

 $\circ$  $\overline{\Box}$  Un module issu du fichier GSD (module M1, M2 ou M3) doit être activé dans l'outil de configuration de la commande.

Sur un LES 36/PB fonctionnant sur PROFIBUS, les paramètres peuvent être modifiés à l'écran à des fins de test. La mesure d'objet sur PROFIBUS n'est alors pas possible.

### **Remarque!**

Tous les modules d'entrée et de sortie décrits dans la documentation sont décrits du point de vue de la commande : Les entrées décrites (E) sont des entrées de la commande. Les sorties décrites (S) sont des sorties de la commande.

Les paramètres décrits (P) sont des paramètres provenant du fichier GSD dans la commande.

Le LES 36/PB a un emplacement pour module. En choisissant le module correspondant dans le GSD, les données de processus du LES 36/PB à transmettre sont réglées. Vous avez le choix entre plusieurs modules. En commençant par M1, le module d'entrée le plus simple, de nouvelles entrées s'ajoutent à chaque module suivant. Toutes les données de sortie disponibles sont déjà contenues dans le module M1. Les modules de numéros supérieurs contiennent tous les modules de numéros inférieurs (exemple : M2 contient M1 et les extensions de M2).

### $\circ$

 $\overline{\Box}$ 

Remarque !

Plus le numéro du module est grand, plus les octets des données utiles à transmettre augmentent. La fréquence de mesure maximale de 100 Hz ne peut être garantie que jusqu'au module M2.

Par conséquent, il ne faut sélectionner que des modules qui contiennent des données réellement nécessaires, c'est-à-dire un numéro de module le plus petit possible.

# **∆ Leuze electronic**

LES 36

# Récapitulatif des modules du fichier GSD LEUZE403.GSD

Données de sortie (vues depuis la commande)

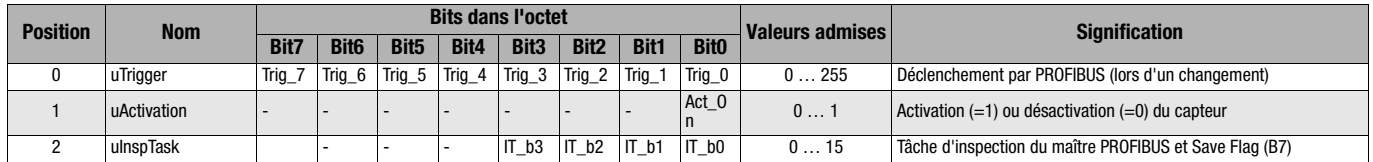

### Données d'entrée (vues depuis la commande)

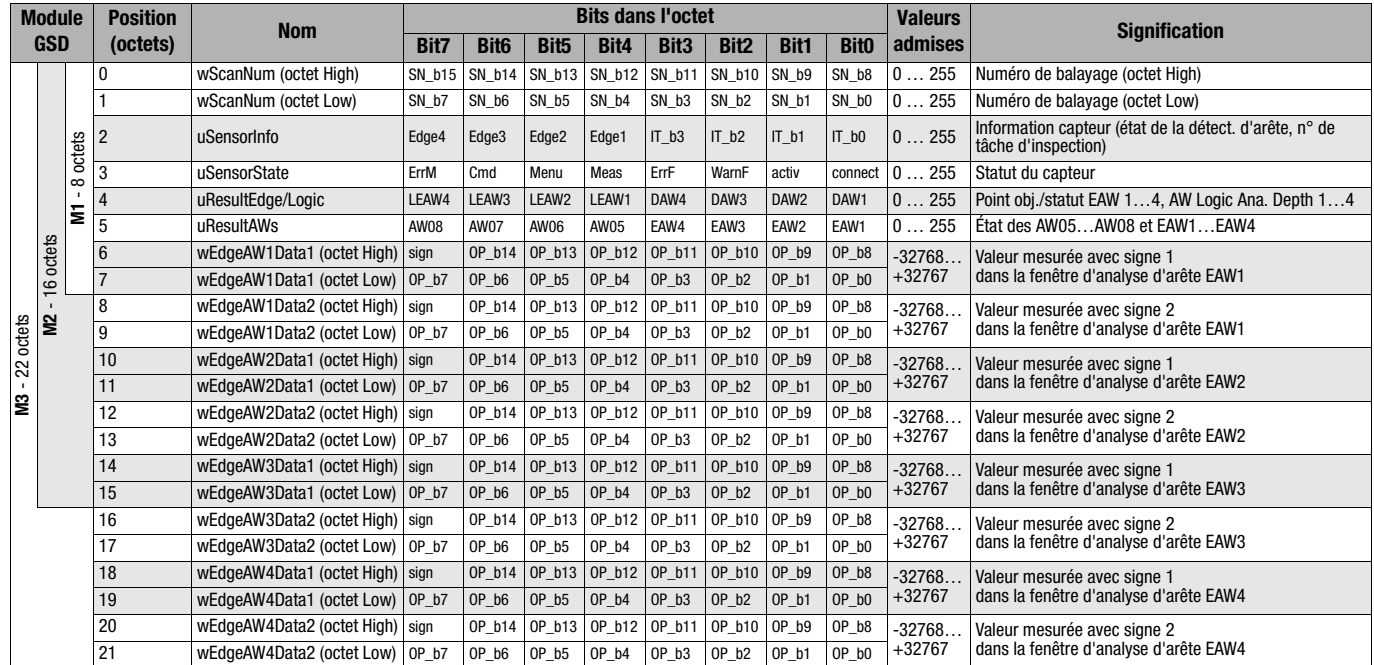

Vous trouverez des informations détaillées dans la description technique du LES 36.

### Accessoires PROFIBUS

### Câbles préconfectionnés avec connecteur M12 et extrémité ouverte

**Prise femelle M12** (codage B)

**Prise mâle M12** (codage B)

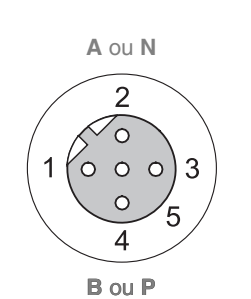

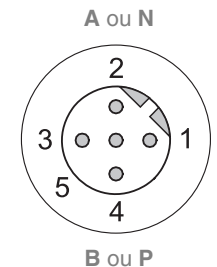

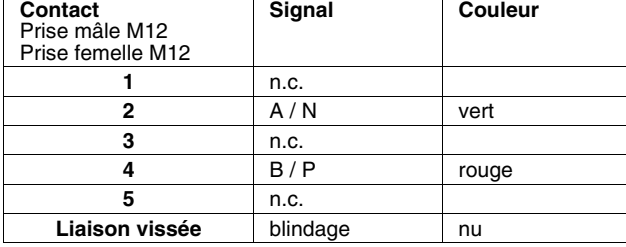

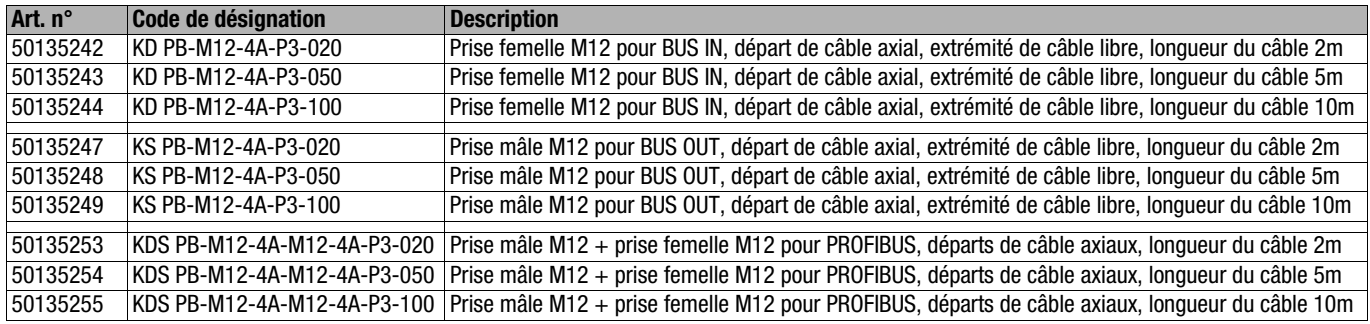

### Résistance de fin de ligne PROFIBUS

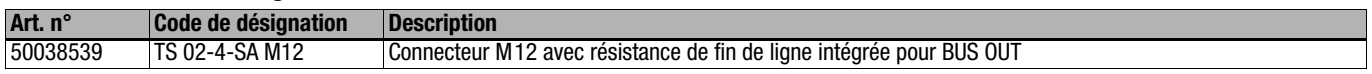

### Adaptateur en Y PROFIBUS

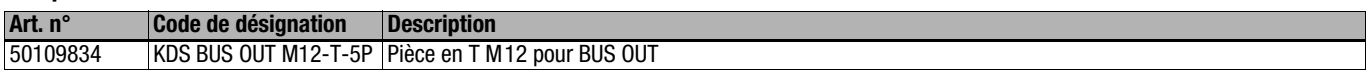

### Fichier GSD PROFIBUS

### $\circ$  $\overline{\Pi}$

Remarque !

Vous trouverez la version actuelle du fichier GSD LEUZE403.GSD pour le LES 36/PB sur le site internet de Leuze [www.leuze.com](http://www.leuze.com).

# **A Leuze electronic**

LES 36